# **FBLA Online Registration Quick-Review Guide**

## **How to Log On:**

Open the **Email** that contains the **Web Address** that was sent to you by the **System Administrator**

Once you open the above-mentioned **Email**, you can choose to do one of the following options:

- 1. Click on the **Web Address** Link located in your **Email**
- 2. Copy and Paste the **Web Address** in your **Internet Browser**
- 3. Type the **Web Address** in your **Internet Browser**

Enter your **"Username"** that was sent to you by your System Administrator via email Enter your **"Password"** that was sent to you by your System Administrator via email Click on the **"Submit"** button

## **I Forgot My Password:**

If you have forgotten your Password, type your email address in the Email Field and Click on the **"Submit"** button and your logon information will be sent to you if you are found in the system

## **First Time Login:**

If you are logging in for the first time, you will see an Information Verification form to complete

Complete the appropriate fields in the **Verification** form Click on the **"Submit"** button

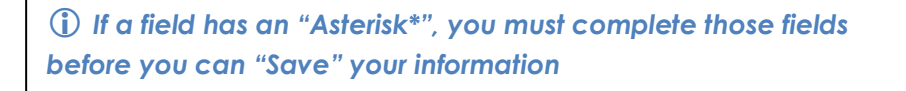

## **How to use the Save and Finish Later Link:**

Click on the **"Save and Finish Later"** Link if you want to continue with Registration at another time

#### **How to Add Participants (Students, Advisors, Voting Delegates, etc.):**

Click on the **"Add New Name"** button Type the **First Name** in the **First Name** field Type the **Middle Initial** in the **MI** field Type the **Last Name** in the **Last Name** field Type the **Member ID** in the **Member ID** field **(This is your FBLA Membership ID Number)** Click on the down arrow located on the right hand side of the **Grade Level** field Select the appropriate **Grade Level** from the drop down list Click on the down arrow located on the right hand side of the **Status** field **(Status/Participant Types: Students, Advisers, Voting Delegates, Other, Guest etc.)** Select the appropriate **Participant Type** from the drop down list Type the appropriate information in the **Special Needs** field

If the **Participant Type** selected is a **Student**, select the **"Checkbox"** beside each **"Event"** that a **Student** will be competing in

 *If there is more than one(1) team from your chapter competing, type the appropriate "Team Number" in the "Team#" box; otherwise, leave the Team# at one (1)* 

Once you have completed all of the appropriate fields, click on the **"Submit"** button **(Repeat the above steps until you have added all of the participants that are attending the conference)** 

#### **How to Edit a Participant and Events:**

Locate the appropriate **Participant** Click on the **"Edit"** Link Make the appropriate changes to **Participant and Event** form Click on the **"Submit"** button

## **How to Add an Item Selection to a Participant (T-Shirts & Pins):**

Locate the appropriate **Participant**  Click on the **"Items"** Link Locate the **Item** that you want to add Type the appropriate **Quantity** in the **Quantity** field Click on the **"Submit"** button

## **How to Edit and Item Selection for a Participant (T-Shirts & Pins):**

Locate the appropriate **Participant** Click on the **"Items"** Link Make the appropriate changes to the **Items** form Click on the **"Submit"** button

#### **How to Delete a Participant:**

Locate the appropriate **Participant** Click on the **"Delete"** Link Click on **"Yes"** if you want to Delete; otherwise, click on **"No"** 

#### **How to Submit Your Registration:**

Once you have completed registering all of the conference participants, click on the "Submit" button

Click on the **"Please Click Here"** link to print a copy of your invoice

Click on the **"Confirm"** button to complete Registration **(You must click on the Confirm Button for Registration to be submitted)**

#### **How to View Registration:**

Click on the **"View Registration"** button Click on the **"Back to Registration"** link to return to the Main Registration Page

#### **How to View the Conference Schedule:**

Click on the **"View Conference Schedule"** link Click on the **"Registration"** button to return to the Main Registration Page

#### **How to Log Out:**

Click on the **"Log Out"** button